GAME: Arabian Nights Protection: SecuROM \*new\* 4.48.00.0004 Author: Luca D'Amico - V1.0 - 5 Maggio 2022

## DISCLAIMER:

Tutte le informazioni contenute in questo documento tecnico sono pubblicate solo a scopo informativo e in buona fede.

Tutti i marchi citati qui sono registrati o protetti da copyright dai rispettivi proprietari.

Non fornisco alcuna garanzia riguardo alla completezza, correttezza, accuratezza e affidabilità di questo documento tecnico.

Questo documento tecnico viene fornito "COSÌ COM'È" senza garanzie di alcun tipo.

Qualsiasi azione intrapresa sulle informazioni che trovi in questo documento è rigorosamente a tuo rischio. In nessun caso sarò ritenuto responsabile o responsabile in alcun modo per eventuali danni, perdite, costi o responsabilità di qualsiasi tipo risultanti o derivanti direttamente o indirettamente dall'utilizzo di questo documento tecnico. Solo tu sei pienamente responsabile delle tue azioni.

Cosa ci serve:

- Windows XP VM (ho usato VMware)
- x64dbg (x32dbg)
- CFF Explorer
- Disco di gioco originale (abbiamo bisogno del disco ORIGINALE)

Prima di iniziare:

I giochi protetti con questa versione di SecuROM purtroppo non funzioneranno su versioni di Windows più recenti di XP. Come abbiamo già visto con le prime versioni di Safedisc, una volta rimossa la protezione, il software è perfettamente godibile anche su Windows 11. Il funzionamento di questo DRM consiste nel sostituire alcune chiamate alle varie API di Windows usate dal gioco, con una funzione che una volta effettuati i dovuti controlli, raggiungerà l'API richiesta con un jump. Il salto sarà diretto, senza passare per il thunk sulla IAT, ciò significa che quando ricostruiremo gli imports, dovremo ciclare sulla IAT alla ricerca del thunk corretto da inserire nel segmento .text patchando i bytes dove avviene la chiamata. Inoltre è presente uno strato di cifratura inziale (per questo serve il disco originale) e varie tecniche anti-debug che complicheranno il raggiungimento dell'OEP.

Iniziamo:

Installiamo il gioco selezionando installazione completa.

Carichiamo l'eseguibile (\_start.exe) nel debugger e notiamo che l'entry point si trova a 0x737CFD. Andando sulla Memory Map possiamo vedere che ci troviamo nella section .cms\_t:

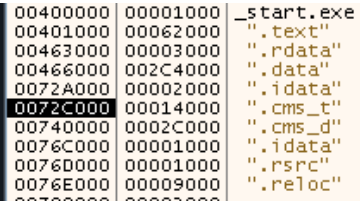

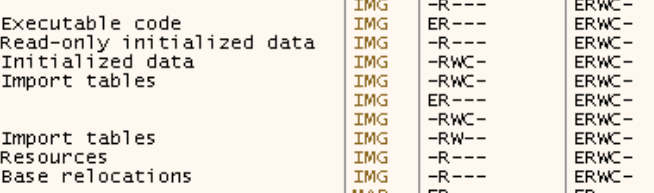

Come possiamo immaginare il codice del gioco si trova nel segmento .text e quello che stiamo per eseguire è in realtà il loader di SecuROM.

Provando a cliccare RUN sul debugger, verremo costantemente bloccati con eccezioni di vario tipo: questa è solo una delle varie tecniche usate per rallentarci. Fortunatamente possiamo risolvere il problema dicendo al debugger di ignorare tutte le eccezioni:

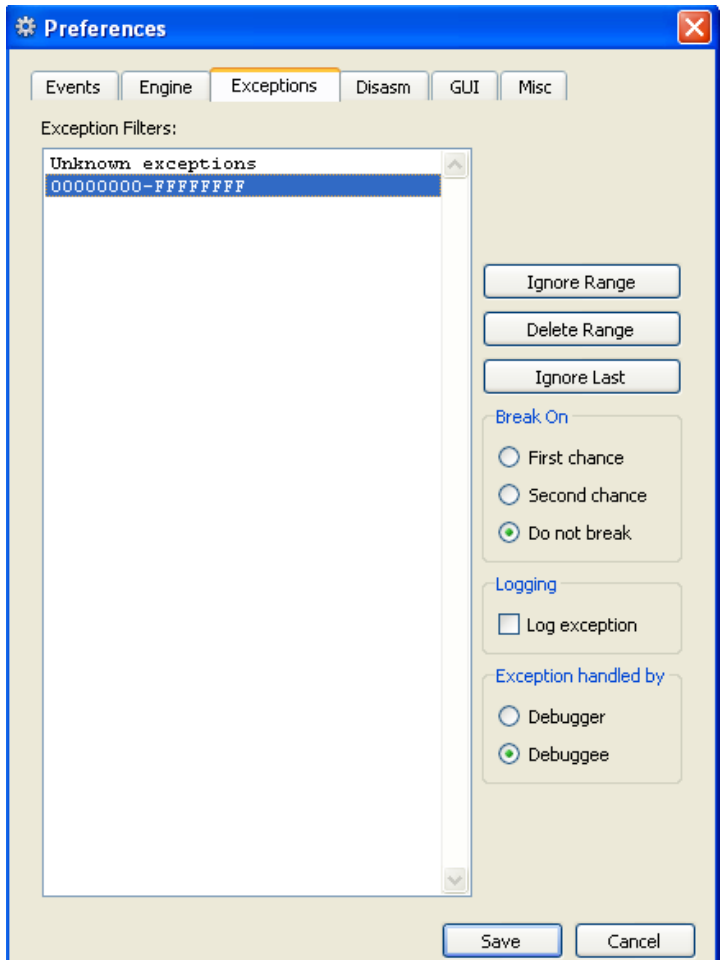

Consiglio inoltre di togliere il segno di spunta da "Log exception", in quanto l'enorme quantità di eccezioni rallenterà moltissimo l'esecuzione. Adesso siamo pronti per iniziare.

Come nella maggior parte dei casi quando si tenta di rimuovere una protezione di questo tipo, il primo passo è quello di riuscire a raggiungere l'OEP.

Il primo tentativo che ho effettuato è stato quello di settare un breakpoint hardware sull'esecuzione del segmento .text: purtroppo grazie alle varie tecniche anti-debug implementate, questa operazione verrà rilevata e causerà un loop del loader.

Ho deciso quindi di procedere in due passi:

- 1) Capire a che indirizzo si trova l'OEP
- 2) Trovare un modo per raggiungere detto indirizzo

Per avvicinarmi all'OEP ho settato un breakpoint su un'API che solitamente è situata vicino all'Entry Point: GetCommandLineA.

Ogni volta che scatta il break, clicchiamo su "Run to user code" in modo tale da vedere dove si origina la chiamata. Al terzo hit, finalmente ci troviamo sul segmento .text:

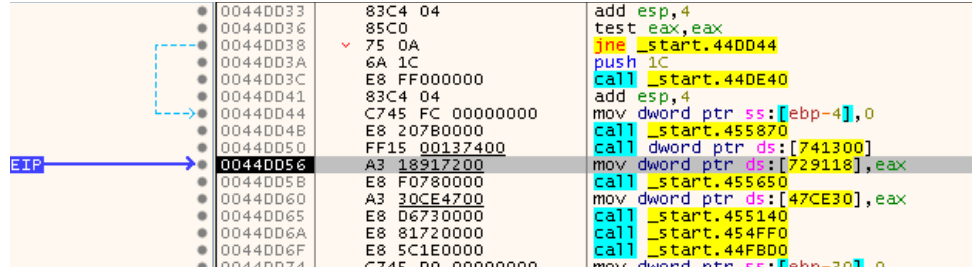

Notate bene come la chiamata a GetCommandLineA si sia originata da call dword ptr ds:[741300]. Molto interessante, ma al momento restiamo concentrati sul nostro obiettivo attuale.

Poiché l'API che abbiamo breakato si trova nella funzione dove risiede l'OEP, salendo all'inizio di essa, saremo finalmente a destinazione:

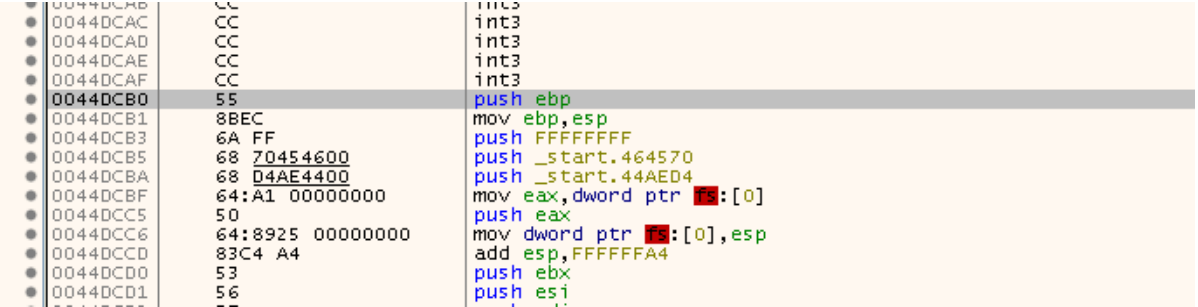

Perfetto, adesso sappiamo che 0x44DCB0 è il nostro Original Entry Point. Ora dobbiamo trovare un modo per breakare l'esecuzione proprio li.

NB: è assolutamente obbligatorio breakare all'OEP quando si effettuano dump dalla memoria! Altrimenti l'eseguibile ottenuto non funzionerà, in quanto conterrà dati relativi all'esecuzione attuale.

Se proviamo a mettere un breakpoint a quell'indirizzo ed a riavviare l'esecuzione, il loader lo rileverà e andrà in loop. Stessa cosa se il breakpoint settato è hardware.

Se riavviamo nuovamente il debugger e ci rechiamo all'OEP prima di aver eseguito il loader del SecuROM noteremo una cosa molto interessante:

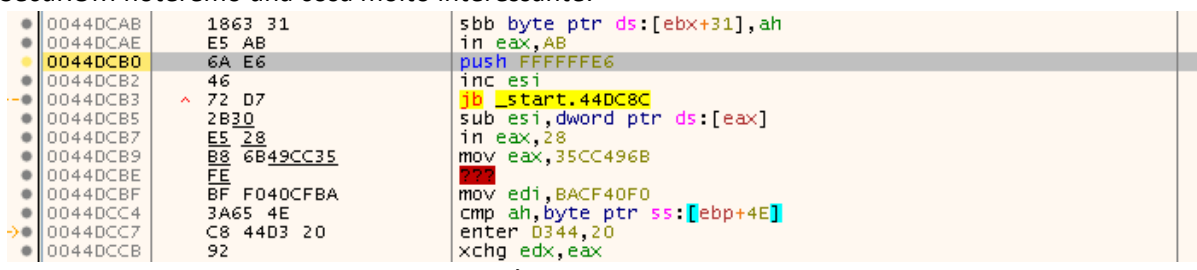

Si tratta di codice completamente diverso! È logico pensare che questa sia memoria cifrata e che verrà sovrascritta dal loader del SecuROM durante la fase di avvio.

Su Windows i processi possono modificare la memoria grazie all'API WriteProcessMemory, che ha la seguente firma:

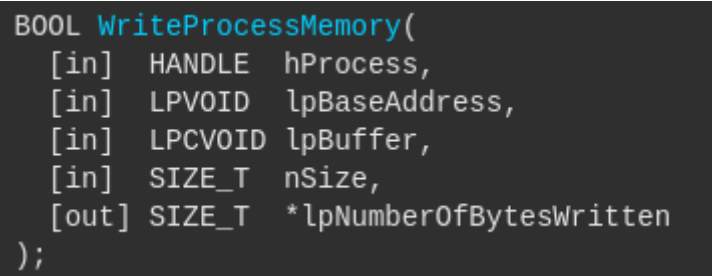

Ottimo, settiamo un breakpoint su WriteProcessMemory e riavviamo il debugger!

Il terzo hit è quello corretto: ne siamo sicuri poiché vediamo dallo stack che l'lpBaseAddress (l'indirizzo dove i dati andranno scritti) è proprio vicino al nostro OEP:

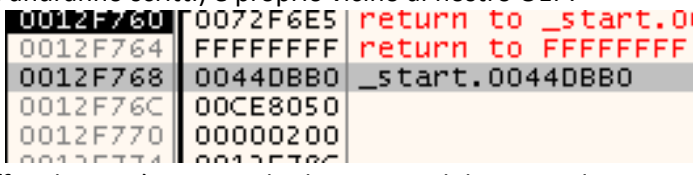

In 0xCE8050 c'è il buffer che verrà scritto. Clicchiamo con il destro su di esso e scegliamo "Follow DWORD in disassembler":

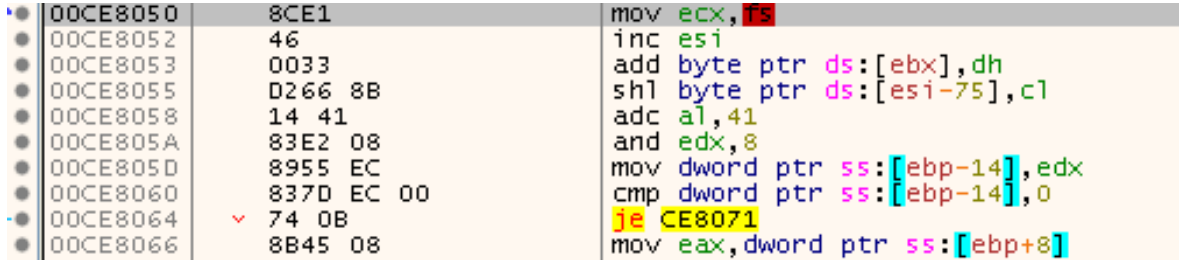

Ci troviamo esattamente dentro al buffer che verrà scritto rimpiazzando la memoria partendo da 0x44DBB0. Trovare il nostro OEP dentro il buffer a questo punto è facile: possiamo sommare all'indirizzo attuale (0xCE8050) la differenza tra 0x44DCB0 (indirizzo dell'OEP trovato in precedenza) e 0x44DBB0 (base address dove verrà scritto il buffer): 0xCE8150.

Infatti proprio a questo indirizzo troviamo il nostro OEP dentro il buffer:

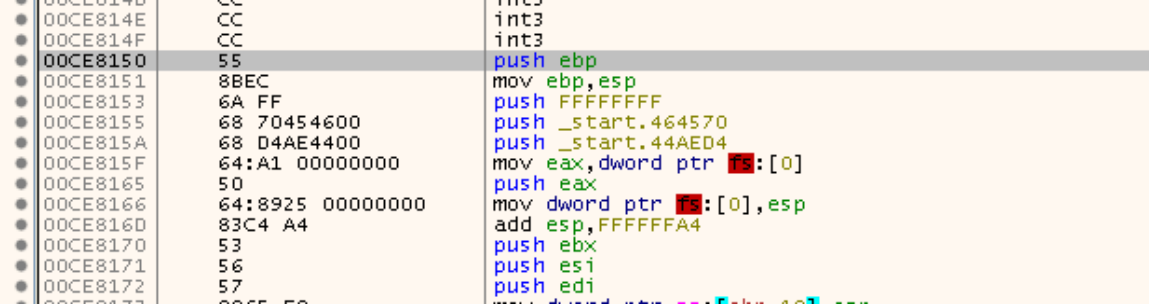

Ottimo! Per bloccare l'esecuzione proprio all'OEP possiamo modificare il buffer, sostituendo i primi due byte con un EBFE (salto su sé stesso). In questo modo il buffer verrà scritto con la nostra patch e una volta che il flusso di esecuzione raggiungerà l'OEP, resterà bloccato proprio lì (saltando su sé stesso). Non resterà a quel punto che settare un breakpoint per bloccare l'esecuzione e ripristinare i byte originali. Procediamo applicando la modifica:

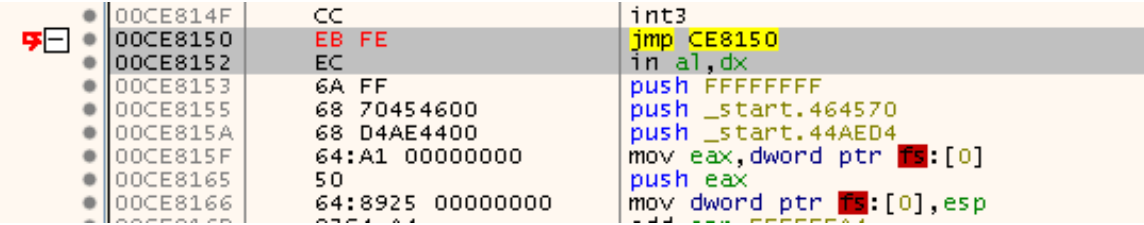

Clicchiamo su RUN e lasciamo che il loader di SecuROM completi il lavoro. Possiamo rimuovere il breakpoint su WriteProcessMemory.

Aspettate qualche secondo e cliccate su PAUSE. Ci ritroveremo in un loop esattamente all'OEP:

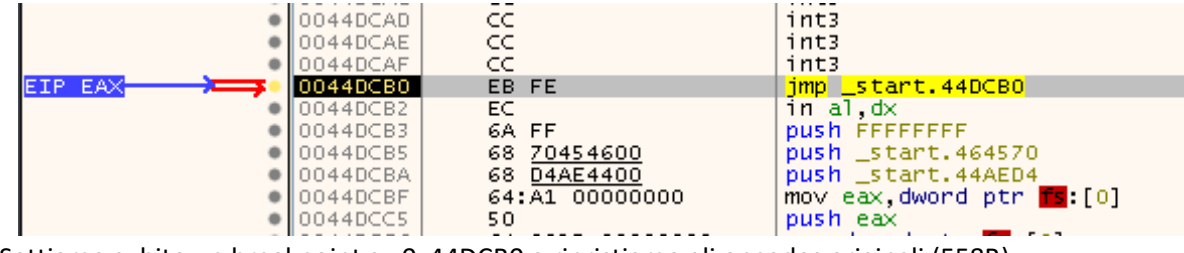

Settiamo subito un breakpoint su 0x44DCB0 e ripristiamo gli opcodes originali (558B):

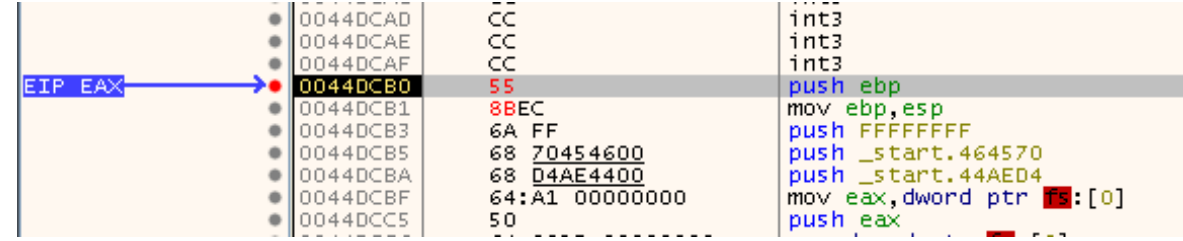

Perfetto, siamo fermi all'OEP!

Se adesso proviamo a dumpare il binario con Scylla, ci ritroveremo con un eseguibile che crasha alla prima call (teoricamente una GetVersion). Dobbiamo quindi capire cosa SecuROM ha fatto alle API usate dal gioco (abbiamo già trovato una chiamata sospetta quando abbiamo usato un breakpoint su GetCommandLineA).

Se state usando una VM, vi consiglio di creare uno snapshot dello stato attuale, cosi dopo aver compreso cosa succede alle API, possiamo velocemente ripristinare il tutto tornando all'OEP senza dover ricominciare dall'inizio (un grazie speciale va ad Antelox per avermi consigliato questa tecnica).

Steppiamo qualche istruzione sino ad arrivare alla prima call:

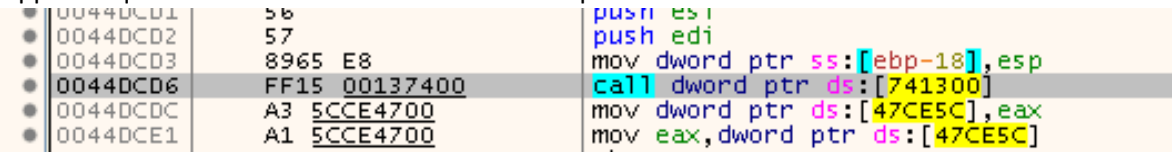

Sarebbe stato lecito aspettarsi una call a GetVersion, ma invece ci troviamo di fronte ad una call che ci porta ad una funzione situata nel segmento .cms\_t.

Clicchiamo su step into per entrarci dentro e vediamone il comportamento.

Notiamo che siamo davanti ad una funzione particolare, sono anche presenti alcune chiamate a timeGetTime con lo scopo probabilmente di rilevare se stiamo trascorrendo del tempo steppando tra le istruzioni con il debugger.

Se scorriamo in basso, notiamo che prima del classico RET, c'è una istruzione molto sospetta, una jmp eax.

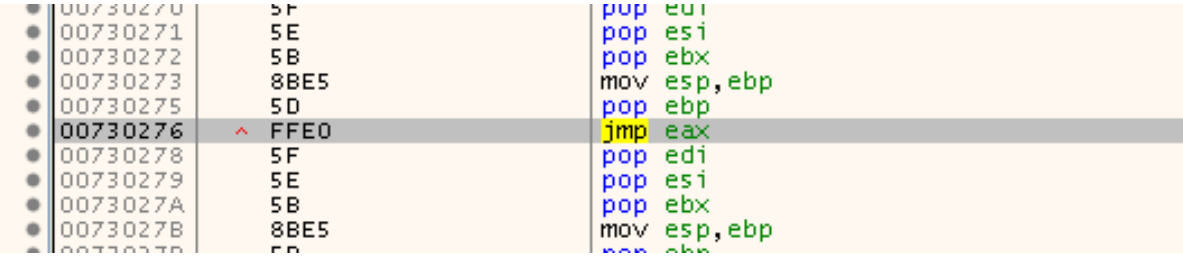

Questo già ci fa venire qualche idea su quello che sta per accadere (soprattutto se avete letto il mio documento tecnico su Laserlock!)  $\circled{c}$ 

Mettiamo un breakpoint sul jump e premiamo su RUN.

Una volta raggiunto il BP, controlliamo il registro eax:

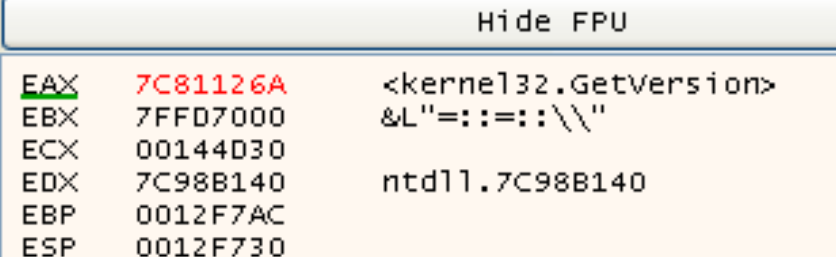

Eccola qui, la chiamata che ci aspettavamo! Viene raggiunta proprio grazie a quel jump! Possiamo fare una seconda prova cercando un'altra call a 0x00741300 subito dopo l'OEP. Se vi ricordate, mentre cercavamo l'OEP avevamo settato un breakpoint su GetCommandLineA e la chiamata dove l'esecuzione era stata bloccata, partiva da 0044DD50. Proprio a quell'indirizzo abbiamo una call a 0x00741300:

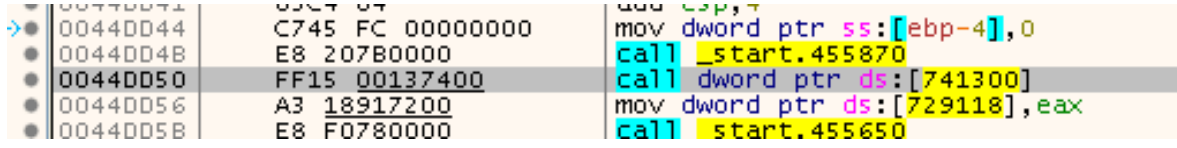

Raggiungiamo questo indirizzo e seguiamo la chiamata. Arriveremo ovviamente nuovamente nella funzione che abbiamo appena analizzato e alla fine ci ritroveremo nuovamente fermi sul jmp eax (se avete mantenuto il breakpoint attivo). Controlliamo adesso il registro eax:

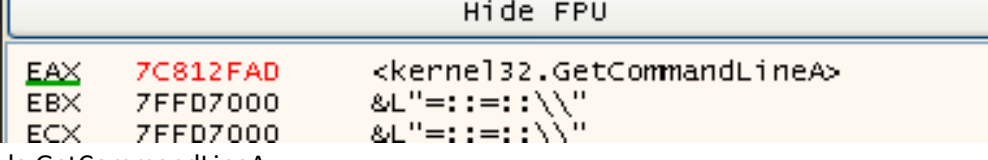

Ed ecco la GetCommandLineA.

Adesso non abbiamo più alcun dubbio: SecuROM ha sostituito le API usate dal gioco con una sua funzione (situata a 0x00741300 nel segmeto .cms\_t) che in base all'indirizzo di origine della chiamata, calcola l'API richiesta e la raggiunge con un salto.

Per chi avesse voglia di capire nel dettaglio come le API corrette vengono recuperate, può studiare la parte di disassemblato racchiusa dentro alla CriticalSection di quella funzione, facendo attenzione alle varie precauzioni adoperate per rendere il debugging più complicato (come la timeGetTime).

A questo punto sarebbe logico pensare di scrivere qualche riga di assembly per scorrere tutto il segmento .text alla ricerca delle call di SecuROM, e dopo averle chiamarte per recuperare le giuste API, patcharle con gli indirizzi corretti appena ottenuti.

Tuttavia c'è un grosso problema: l'indirizzo contenuto in eax al momento del jump, non passa alla relativa thunk della IAT, ma è diretto sulla funzione richiesta! Non possiamo sostituirlo a quello della call a SecuROM in quanto cambierà essendo dinamico.

A noi serve l'indirizzo del thunk corrispondente nella IAT.

Quindi, l'idea è la seguente:

- 1) Scorriamo il segmento .text alla ricerca delle call di SecuROM
- 2) Appena troviamo una call ci saltiamo dentro
- 3) Hookiamo il jump eax per tornare al nostro codice assembly (ottenendo l'indirizzo diretto della API che stiamo risolvendo)
- 4) Usando l'indirizzo diretto della API (contenuto in eax), scorriamo la IAT cercando il thunk corrispondente
- 5) Una volta trovato, patchiamo la funzione nel segmento text per chiamare l'indirizzo del thunk, sconfiggendo finalmente SecuROM.

Trovare l'indirizzo di inizio della IAT è un'operazione estremamente facile: possiamo andare nella relativa sezione in Memory Map, selezionare il segmento .idata e cliccare su follow in dump e a quel punto vedere dove iniziano ad essere presenti gli indirizzi alle varie API:

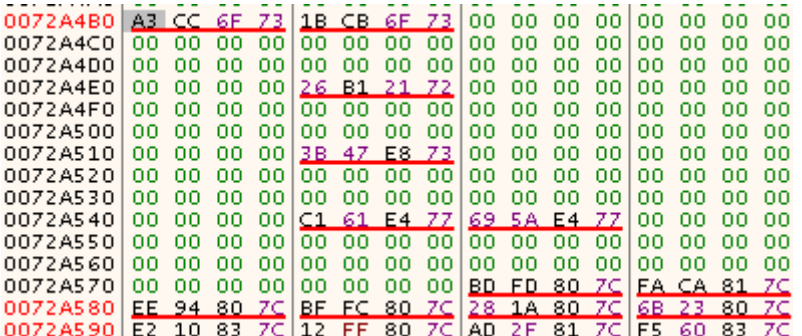

L'IAT inizia a 0x72A4B0 (736FCCA3 è l'indirizzo di DirectDrawCreate in questo caso). Come possiamo vedere questa IAT è un po' particolare, è piena di spazi liberi.

In alternativa avremmo potuto chiedere a Scylla di cercare l'indirizzo della IAT per noi.

Scorrendo un po' nel dump possiamo vedere che la IAT finisce all'indirizzo 0x72A87F:

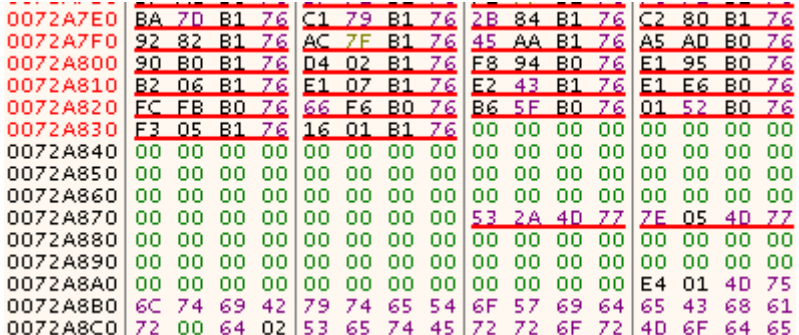

L'ultima cosa di cui abbiamo bisogno è trovare un po di spazio dove mettere il nostro codice assembly.

Dal tab MemoryMap scegliamo un'area di memoria che sia marcata a PRV, che sia libera e che sia sufficientemente grande. Io ho scelto quella che inizia d 0xBA0000. Prima di proseguire ricordatevi di cliccare sul destro su questa sezione, scegliere Set Page Memory Rights e selezionare Full Access:

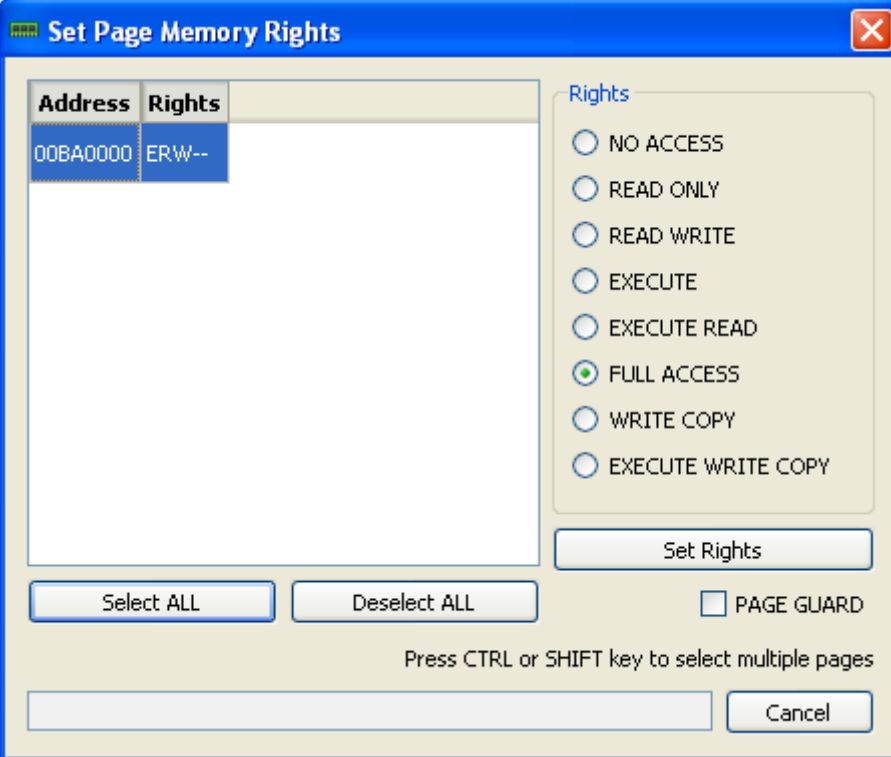

Confermiamo premendo Set Rights.

Poiché andremo a patchare le call presenti nel segmento text (rimpiazzando la solita chiamata proxy di SecuROM con gli inidirizzi reali delle API), assicuriamoci che abbia il flag writeable.

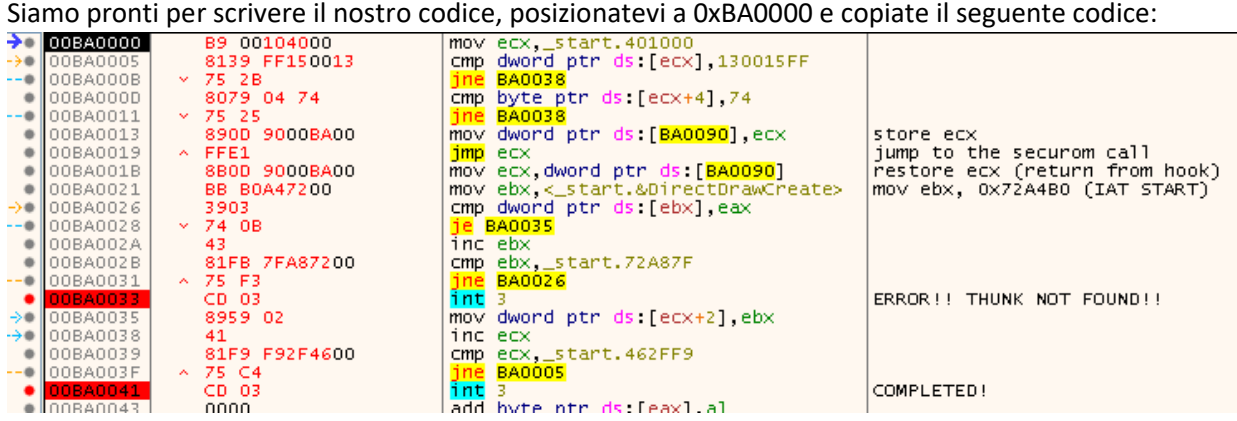

Questo codice fa esattamente le seguenti operazioni:

Imposta in ecx l'indirizzo di origine della sezione text. I byte vengono quindi confrontati con FF15001374, ovvero con la call alla chiamata di SecuROM (effettuata in due cmp distinti per controllare tutti i byte relativi). Se non c'è una corrispondenza il jne verrà seguito e l'indirizzo in ecx sarà incrementato di 1 per controllare il byte successivo.

Se invece siamo in presenza di una chiamata di SecuROM, salviamo l'indirizzo attuale di ecx (che ci dice a che byte della sezione .text siamo arrivati) e ci saltiamo dentro.

Una volta che raggiungeremo l'ormai famoso jmp eax contenuto nella funzione di SecuROM imposteremo un hook (tra qualche minuto) per tornare automaticamente a 0xBA001B. A questo punto in eax abbiamo l'indirizzo diretto dell'API richiesta. Ripristiniamo il registro ecx e carichiamo nel registro ebx l'indirizzo di inizio della IAT. Scorriamo la IAT sino a quando non troviamo la thunk che punta all'indirizzo contenuto in eax (ebx verrà ovviamente incrementato di volta in volta). Se nessuna thunk contiene l'API che stiamo cercando di risolvere, allora siamo in grossi guai (INT 3 a 0xBA0033), ma ovviamente questo NON dovrebbe accadere. Se la thunk è stata trovata, salteremo all'indirizzo 0xBA0035, dove sostituiremo i byte relativi alla call di securom, con quelli del thunk corretto. A questo punto si può tornare a controllare il segmento .text cercando le restanti call. Quando il segmento .text finirà (ecx sarà 462FF9, ovvero l'ultimo address del segmento –6, che è la grandezza dei byte della call), abbiamo finito e possiamo procedere con il dump.

Prima di avviare il codice ricordatevi di cliccare con il tasto destro a riga BA0000 e scegliere Set New Origin Here. Adesso settiamo il nostro hook: ci spostiamo a 0x730276 (indirizzo dove è presente il jump eax) e clicchiamo con il destro e scegliamo Breakpoint->Set Hardware on Execution. Spostiamoci nel tab Breakpoints, clicchiamo con il destro sul breakpoint hardware appena creato e scegliamo Edit. Configuriamolo cosi:

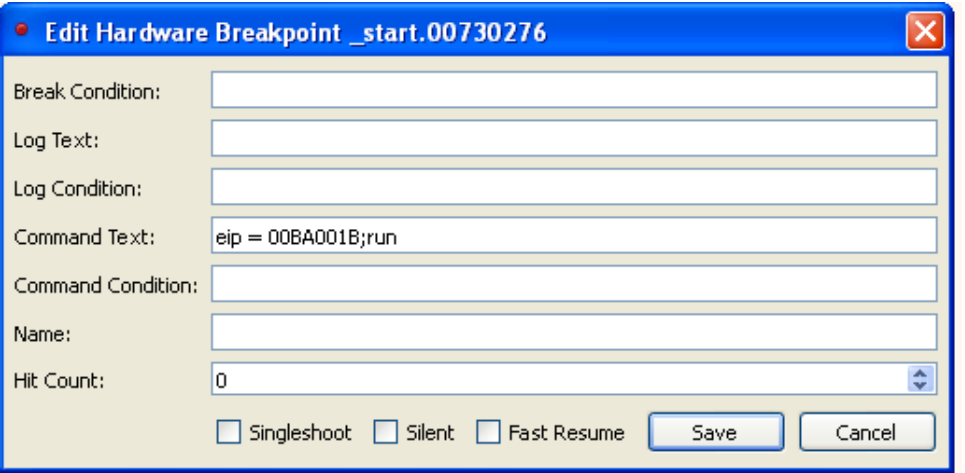

In questo modo una volta scattato il BP, torneremo automaticamente al nostro codice (all'indirizzo 0xBA001B).

NB: usare un breakpoint hardware in questo caso, altrimenti il programma andrà in crash (verrà rilevata la presenza di breakpoint software).

Siamo pronti per avviare il nostro codice, spostiamoci a 0xBA0000 e clicchiamo su RUN.

Una volta completata l'esecuzione saremo fermi a 0xBA0041:

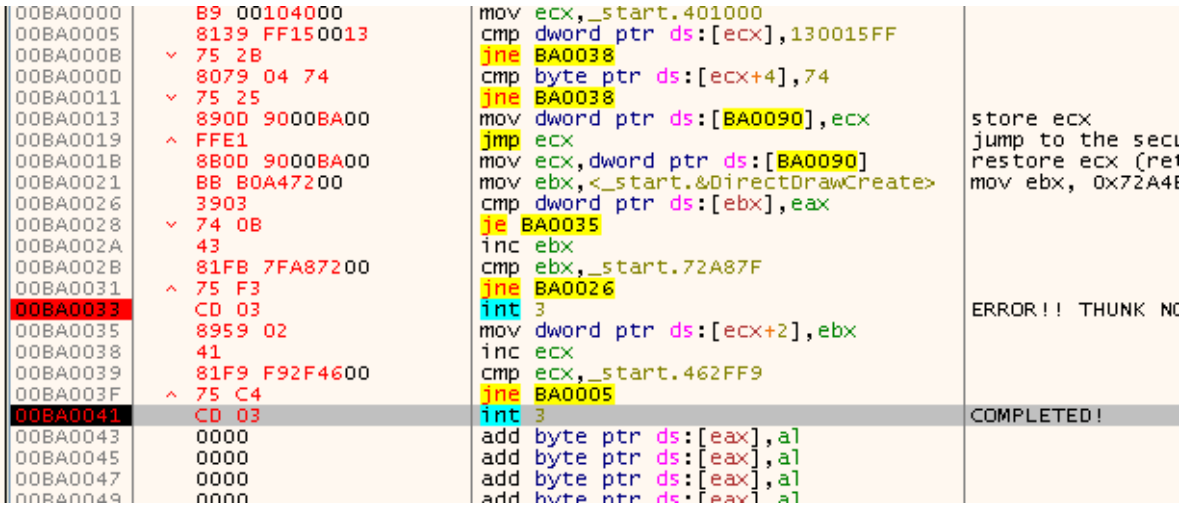

Ci siamo quasi! Apriamo Scylla, scegliamo il processo giusto (\_start.exe), settiamo l'OEP, l'indirizzo della IAT e la sua dimensione:

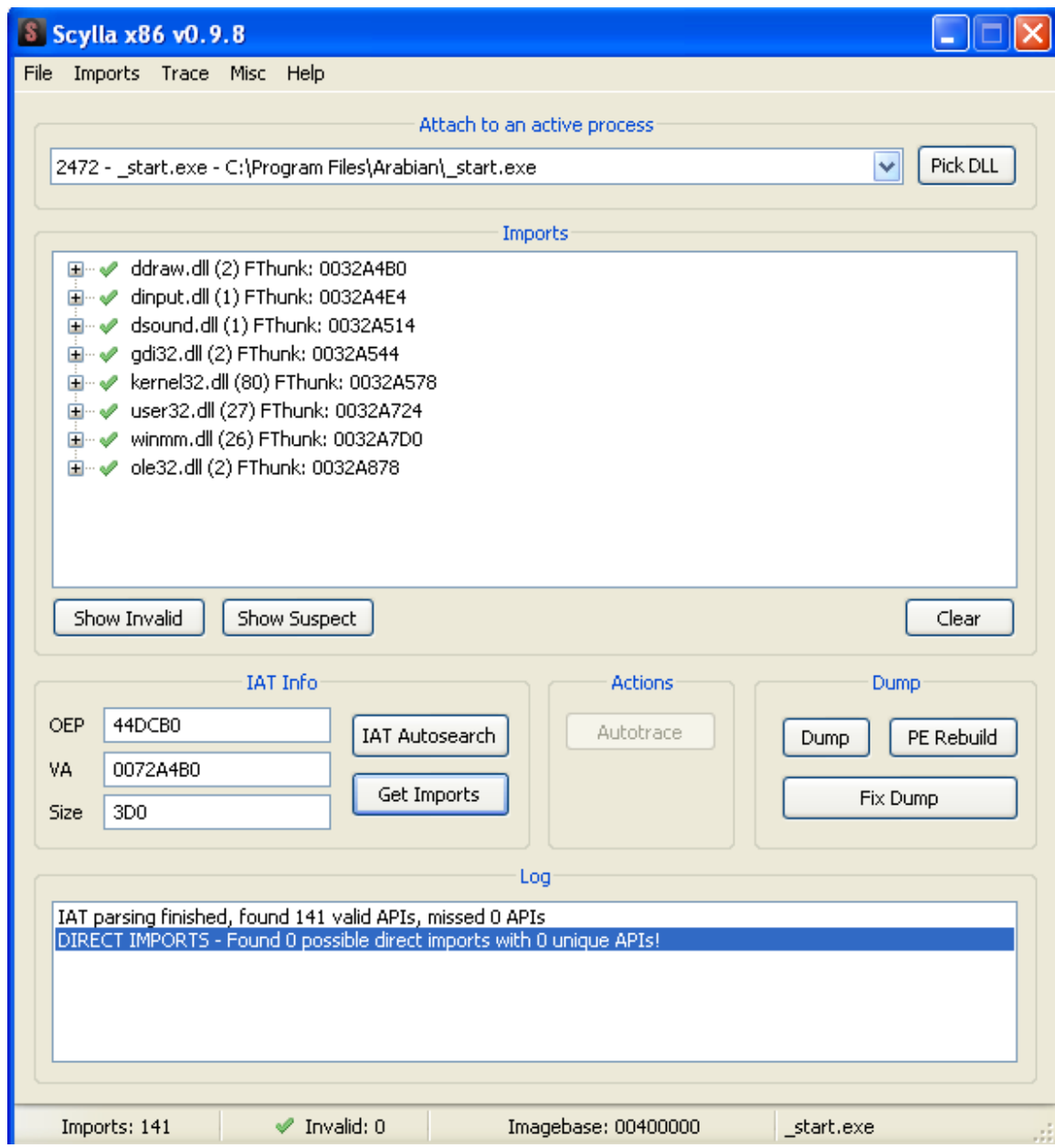

Clicchiamo quindi su Get Imports, poi su Dump e per finire su Fix Dump.

Avremo un eseguibile libero da SecuROM  $\bigcirc$ 

Completiamo il lavoro:

Il nostro eseguibile funziona perfettamente e SecuROM è solo un ricordo. Tuttavia se vogliamo essere dei veri perfezionisti, possiamo renderlo leggermente più piccolo rimuovendo quelle due sections usate dal loader di SecuROM e che adesso occupano solo spazio inutile.

Carichiamo il nostro binario in CFF Explorer e spostiamoci nel tab Section Headers. Selezioniamo le sezioni .cms\_t e .cms\_d, clicchiamo con il destro e scegliamo Delete Section (Header And Data):

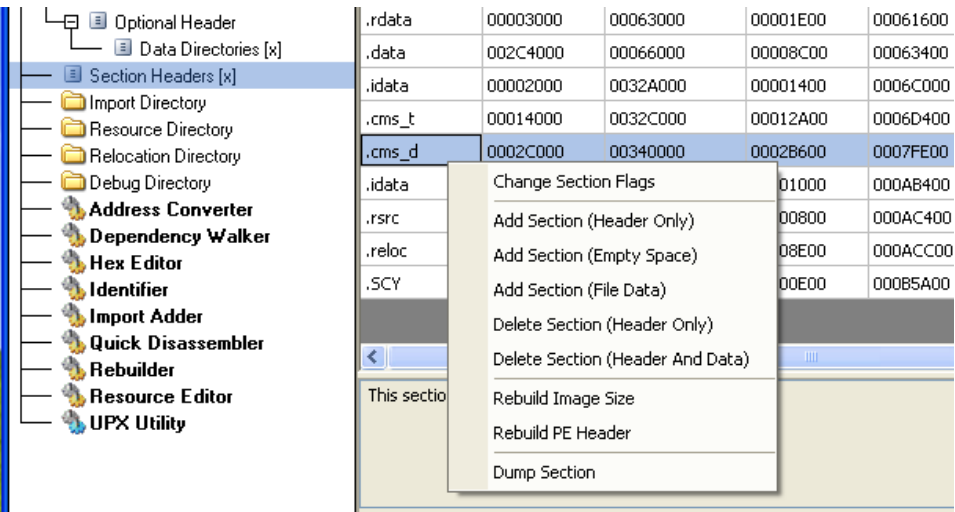

Salviamo il nuovo eseguibile (sarà nettamente più piccolo) e abbiamo FINITO! :D

## Credits:

Vorrei nuovamente ringraziare il mitico Antelox per avermi suggerito la tecnica degli snapshots su VM. Indubbiamente un ottimo sistema per risparmiare un sacco di tempo.

Conclusioni:

Come abbiamo visto SecuROM \*new\* 4.48.00.004 condivide concettualemente qualcosa con Laserlock.

In definitiva è un DRM molto didattico dal quale sicuramente abbiamo imparato qualcosa.

Grazie per aver letto questo documento  $\odot$ Luca